### MAILCHIMP METRICS

- Every time you launch an email campaign, Mailchimp's built-in analytics will show you who received your emails, who is opening your emails and the kind of content they are clicking on.
- After you send an email campaign, Mailchimp begins to track and analyse data on clicks, opens, social activity, e-commerce purchases, and other interactions. You can view this information in your email campaign report.

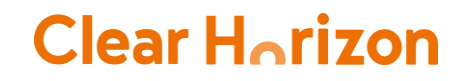

### WHERE DO YOU FIND THE KEY METRICS?

- 1. In the MailChimp left panel select **Campaigns**
- 2. Select **Reports**
- 3. Under **View by type**, select **Emails**
- 4. Select **View Report** to the Campaign you want to see the data for.
- 5. In the **Overview** tab scroll down the **Report** and you will have 4 boxes appear with *Opened*, *Clicked*, *Bounced* and *Unsubscribed*. See image below:

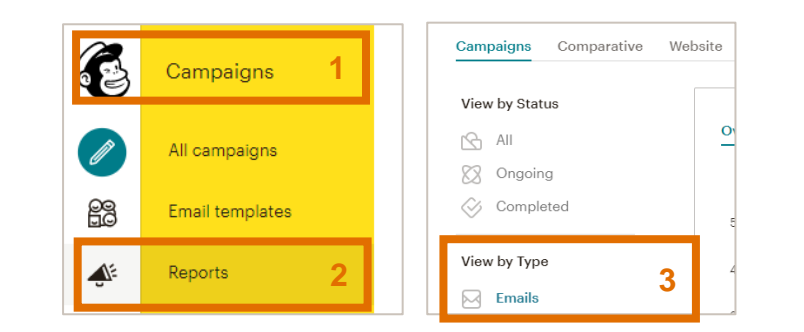

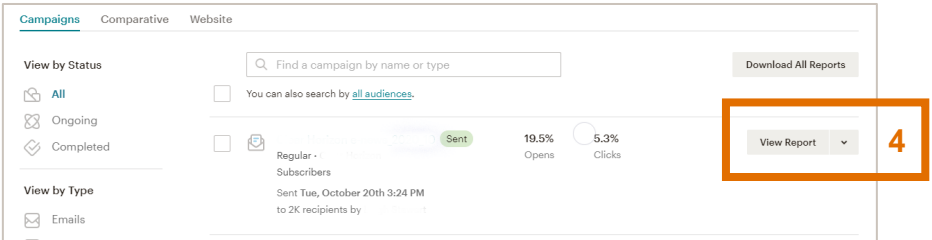

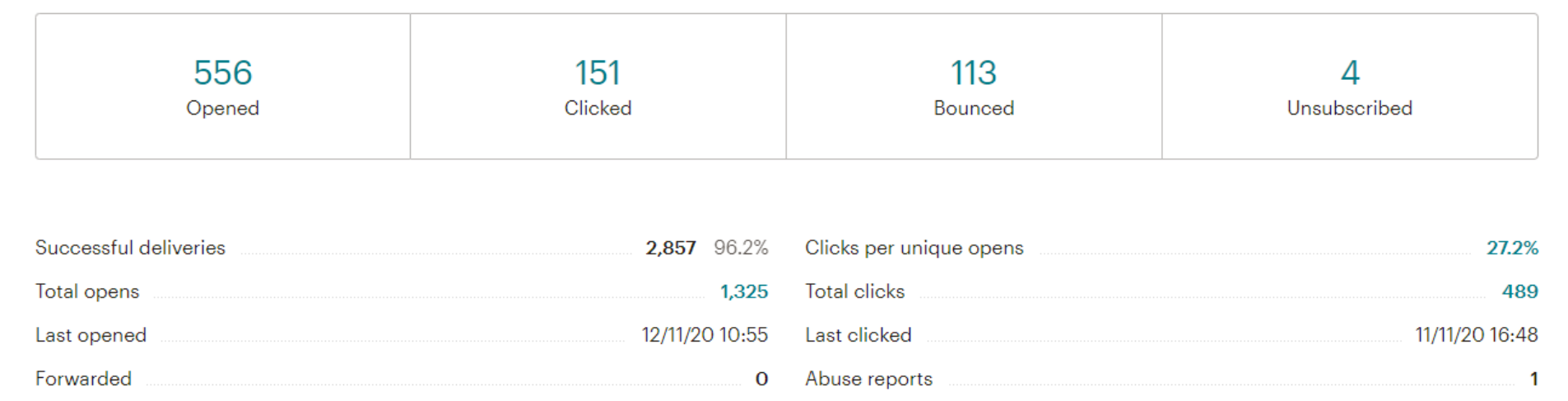

- 1. In the MailChimp left panel select **Campaigns**
- 2. Select **Reports**
- 3. Under **View by type**, select **Emails**
- 4. Select the **dropdown** in the Campaign you want to see the data for and click **Download**

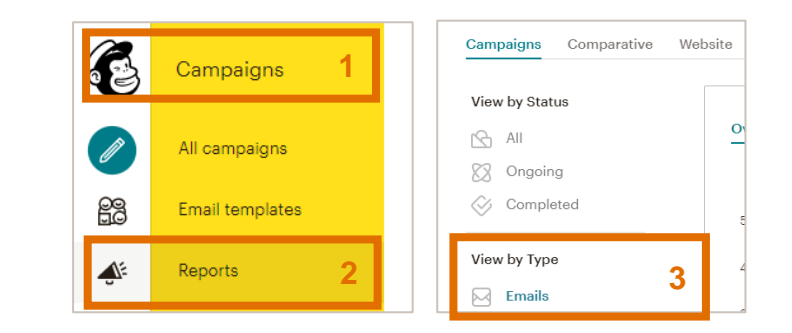

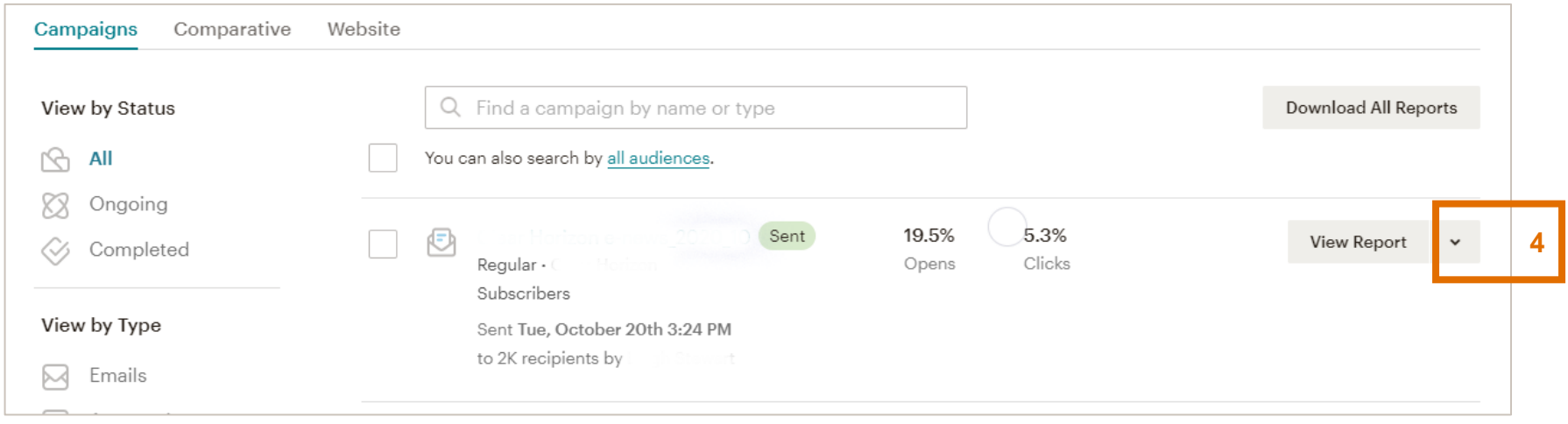

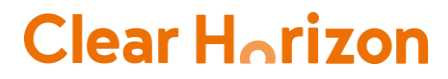

## FACEBOOK METRICS

Facebook insights provide information about your Page's performance, like demographic data about your audience and how people are responding to your posts. These can help you:

- Understand how people are engaging with your Page.
- View metrics about your Page's performance.
- Learn which posts have the most engagement and see when your audience is on Facebook.

#### **Important note:**

You can only access data in Page Insights for the last 2 years, and demographic data, such as age, gender and location, are available in Page Insights once there is data for 100 or more people. Pages categorised as a Community Page don't have Insights.

## WHERE DO YOU FIND THE INSIGHTS?

- 1. From your Home page/News Feed, select **Insights** on the left.
- 2. This will take you to your Page Insights and where you will see the Overview page with an insight summary.
- 3. If you click on the different options on the menu, you will see graphs per item.

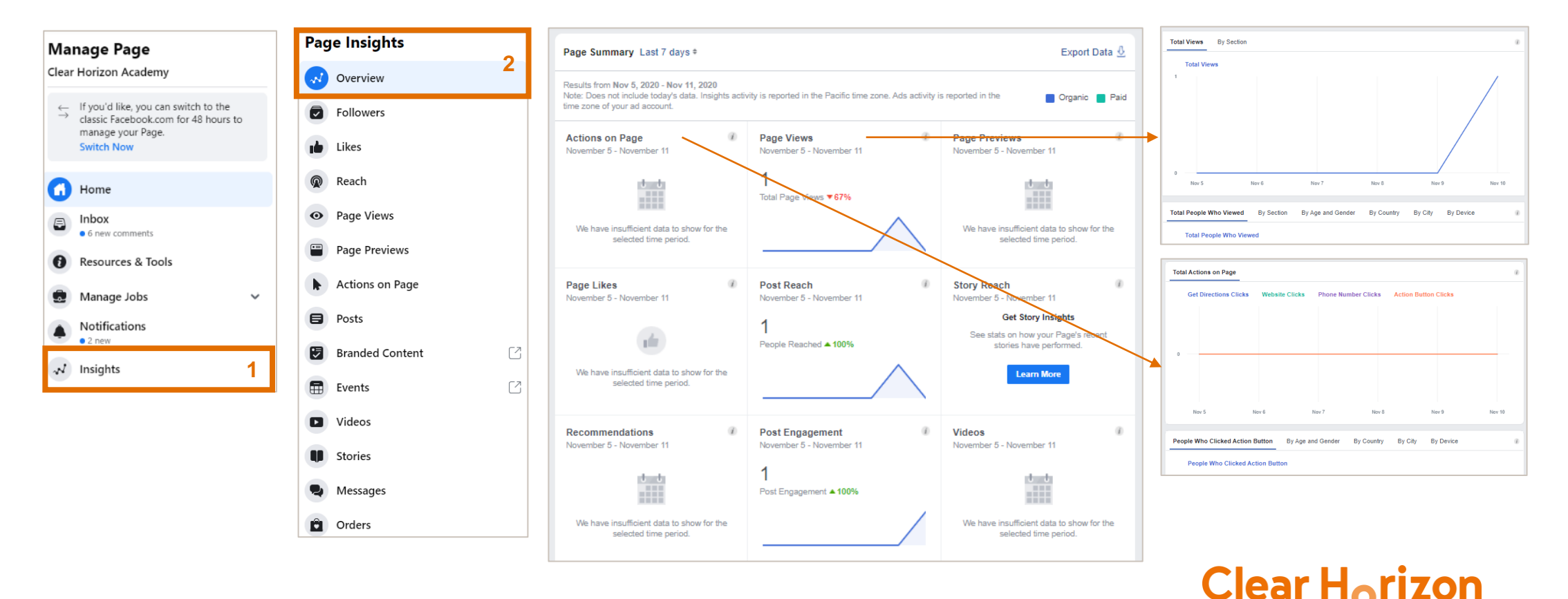

- 1. Select **Overview** and **Export Data**
- 2. In the new window "**Export Insights Data**" , make sure **Page data** is selected under **Data Type**
- 3. From the right side options, under **Layout** select **Make New Custom Layout** *Note: This Layout will be a one-time set up which you will be using to extract your Facebook insights at a month basis. If you already have created a template, skip to step 12*

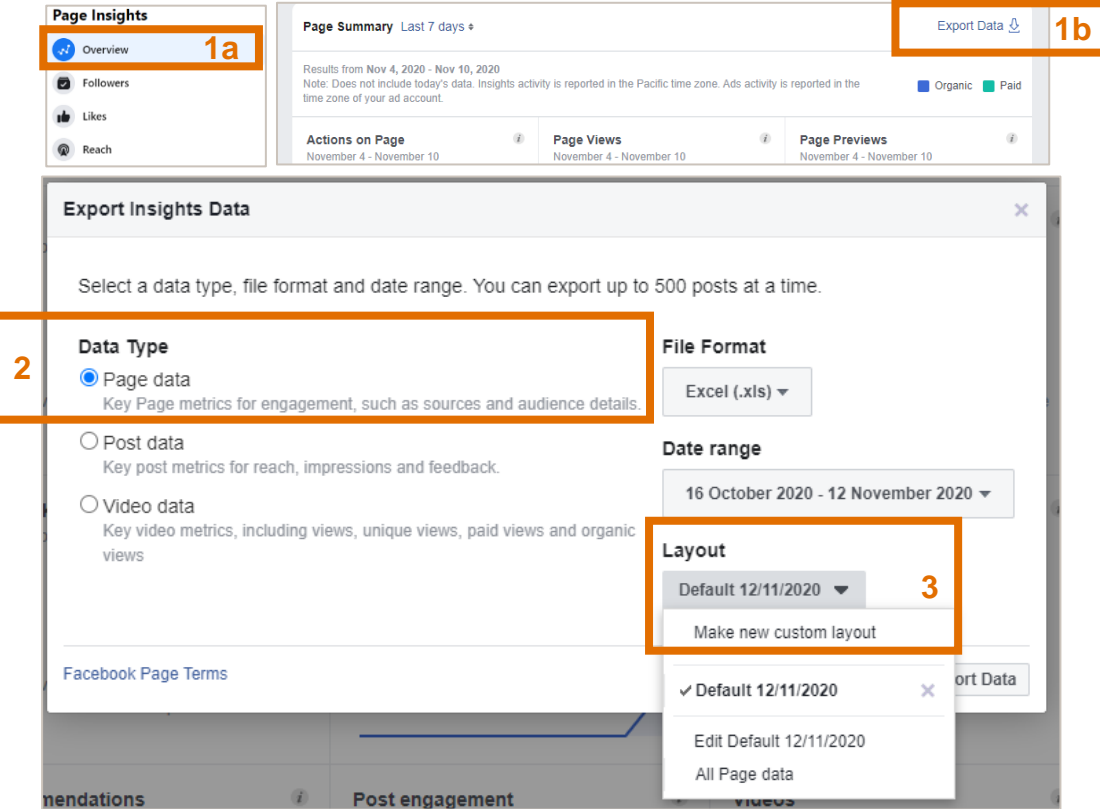

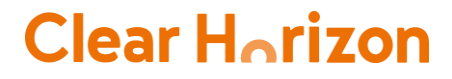

- 4. In the new window "**Customise Columns**", you will be able to find and export your Facebook metrics: *Reach, Likes, Engagement, and Posts*.
- 5. You can type Reach, Engagement, etc. in the Search bar above to find your metrics.
	- Under **Page Impressions** you will find *Reach*
	- Under **Page Engagement** you will find *Likes and Engagement*
	- Under **Page Reactions** you will find *like, love, hate*, etc.
- 6. Tick the boxes for the columns you want to include in your report, i.e. Lifetime Total Likes, Daily New Likes, Daily Total Reach, etc.
- 7. On the right bottom corner, under "**Add a sheet separa**tor" enter the name for your sheet, i.e. "**Key Metrics**"
- 8. At the bottom left corner, rename "**Name for your pre-set**", i.e. "**Facebook Weekly Insights**"
- 9. Select **Apply**

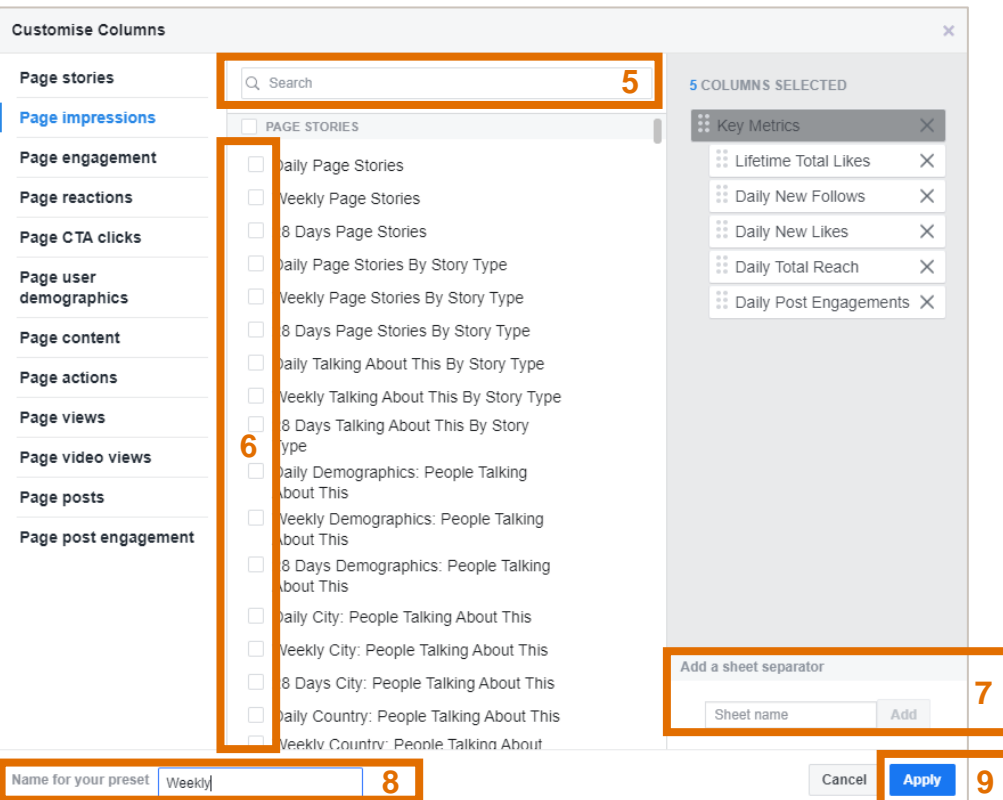

- 10. Now select the **Date** range and the month needed.
- 11. Then select **OK**

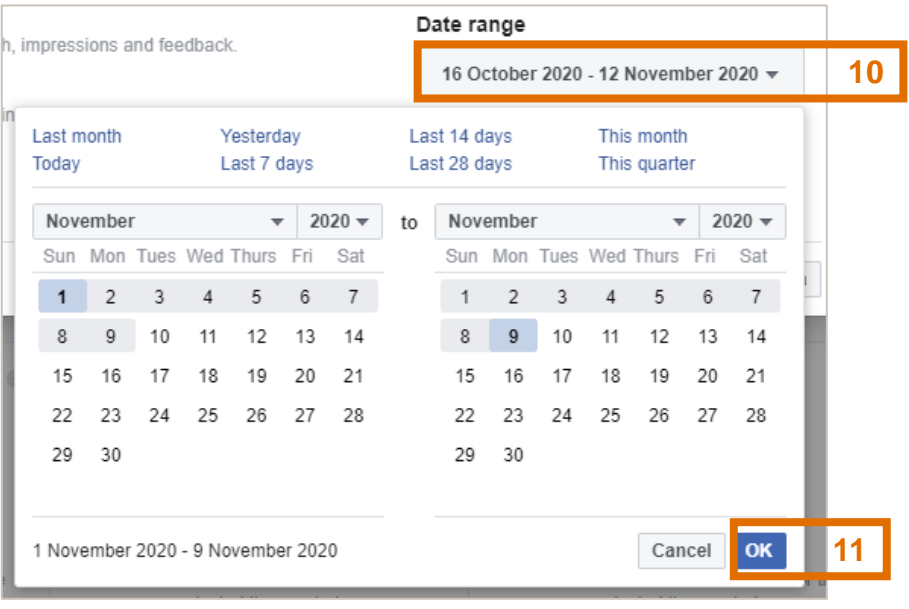

- 12. Before **Exporting**, check that:
	- a. the correct Layout is selected
	- b. Page data is selected and
	- c. the Date range is correct
- 13. Then select **Export Data**

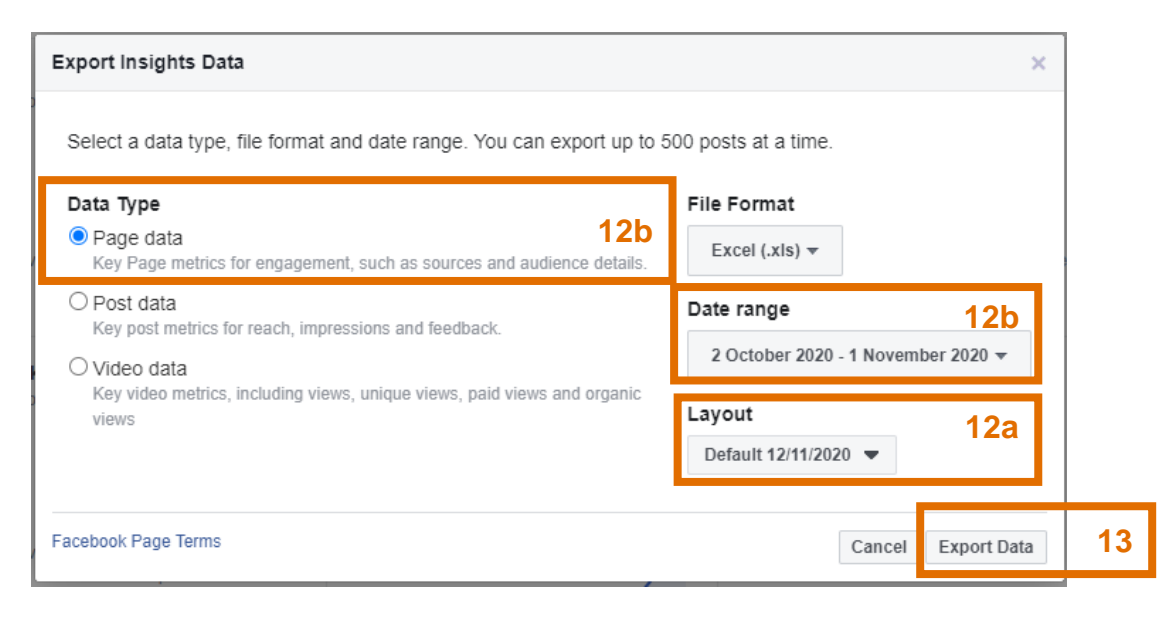

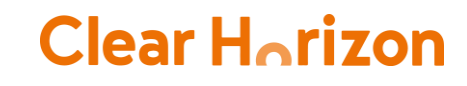

# POST INSIGHTS

Metrics for your Page's posts are available as soon as the post is published. In the Posts section of Insights, you can see the following information about your Page posts:

- The number of people reached.
- Post clicks.
- Reactions, comments and shares.
- 1. From the **Insights** tab select **Posts**
- 2. Scroll down to **All Posts Published**
- 3. Change the selection to **Reach** and **Engagement Rate**

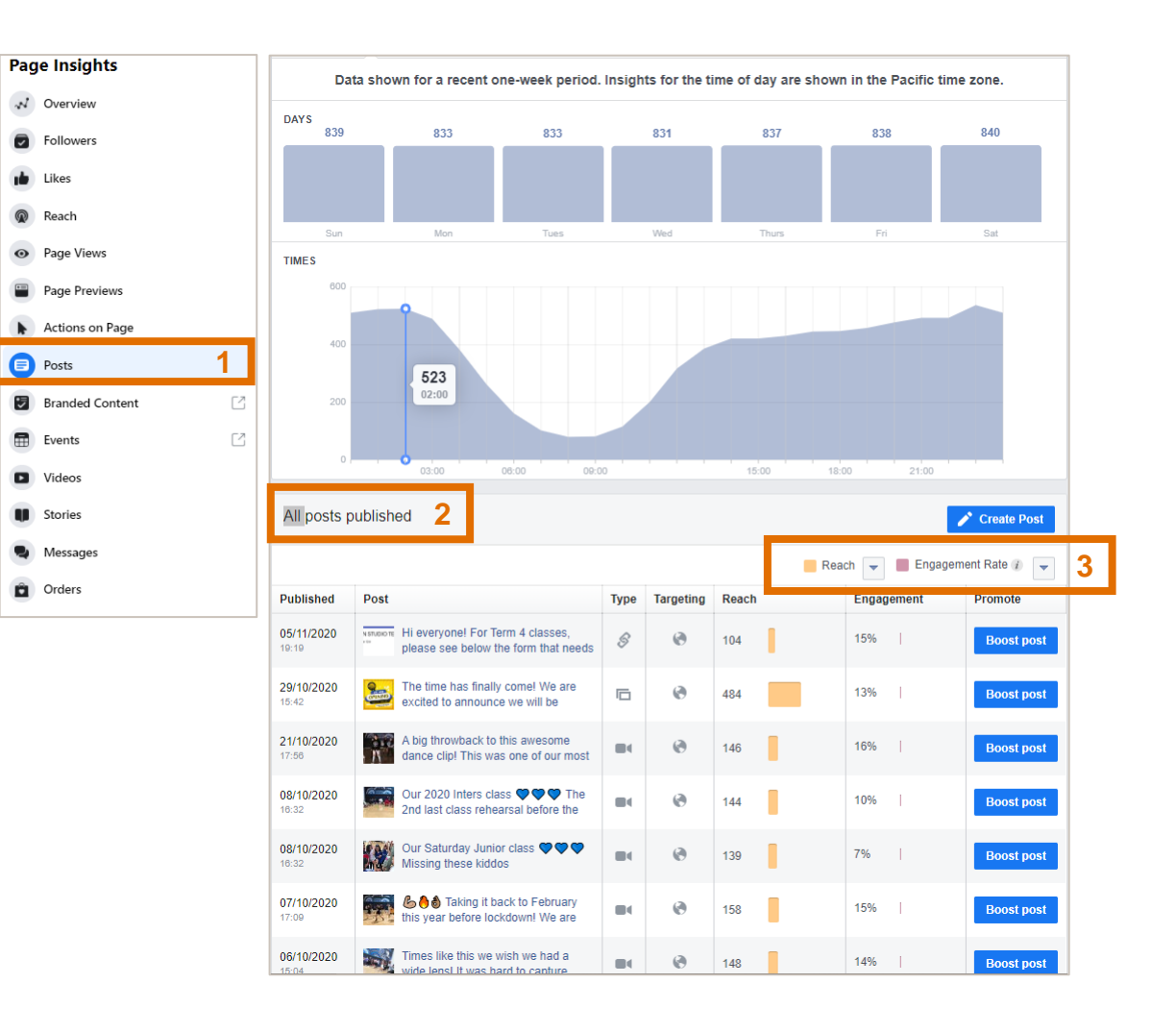

### WHAT'S THE BEST WAY TO MEASURE YOUR POST REACH?

- To identify if a post has been doing well, you could observe the Engagement Rate. The higher the percentage, the better it means the post is doing well.
- It is common to benchmark the total number of people reached for a given post against the overall Facebook reach and calculate the percentage of how many fans the post reached. But that might not be the best way to look at it.
- Facebook's new Insights gives you access to the number of fans who are online at any point in time. Given that, it seems better to benchmark against the total number of fans who were on Facebook at the time of the post.
- For example, your page has **9,500 fans** and there were about **3,500 fans** at the time your post.
- If the post reaches **600 people**, the post reach is not **6.3%** of my page's fans (600 people out of 9,500), but rather **17%** of the fans, 600 out of 3,500 who were online and reachable when you posted it.\*

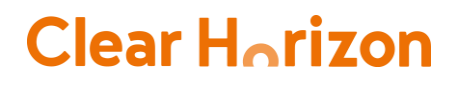

### GETTING ACCESS TO FACEBOOK INSIGHTS

In order for you to access the data insights from your Facebook page, you need to have one of the following page roles:

- Admin
- Editor
- **Moderator**
- **Advertiser**
- Analyst

For you to be assigned one of the roles above, you need to ask a page administrator to add you.

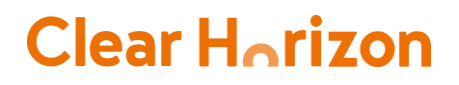

# ROLE ALLOCATION

- 1. From your Home page/ News Feed, go to **Settings** in the bottom left.
- 2. Click **Page Roles** in the left column.
- 3. Click **Editor** to select a role from the dropdown menu. Type a name or email in the box and select the person from the list that appears.
- 4. Click **Add** and **enter your password** to confirm.
- 5. Keep in mind that if you are not friends with the person/page that is adding you, you will have to accept the invite before you can access the page management.

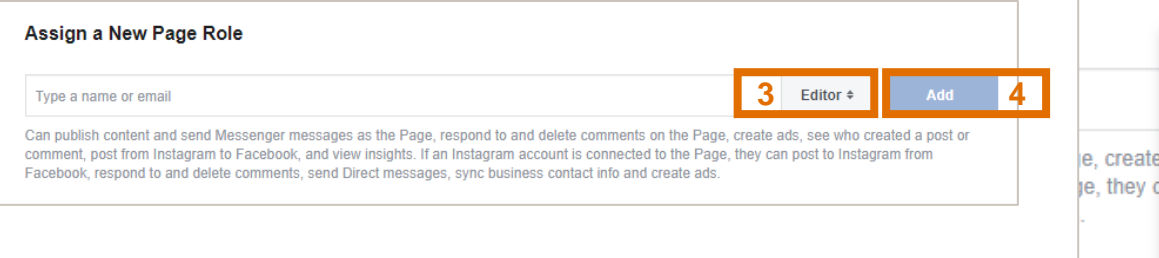

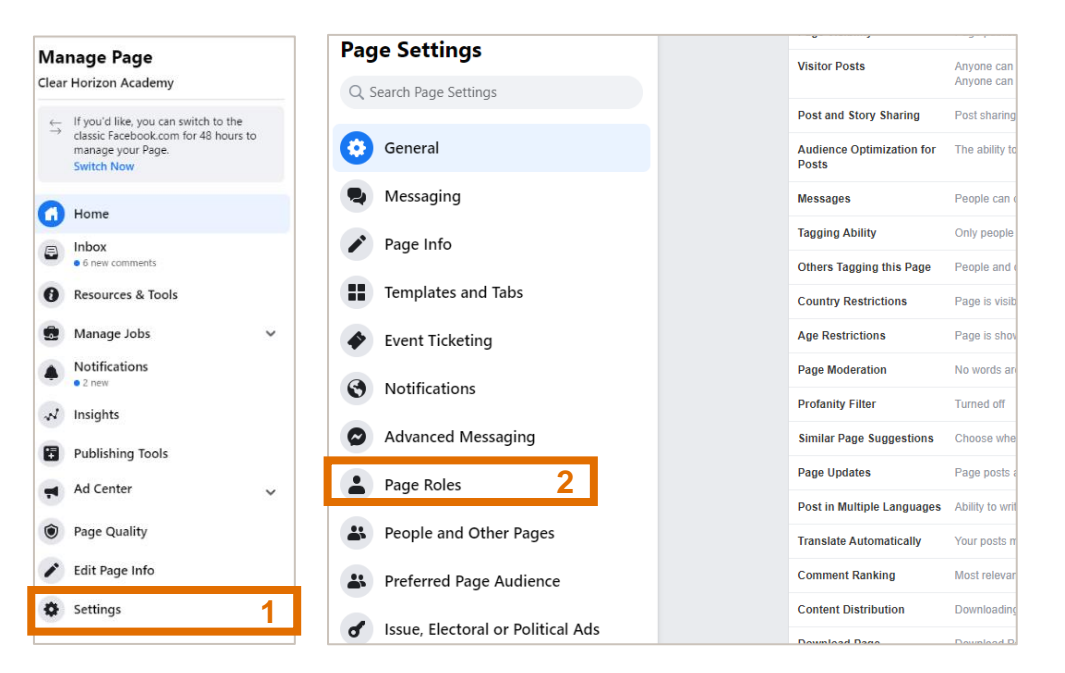

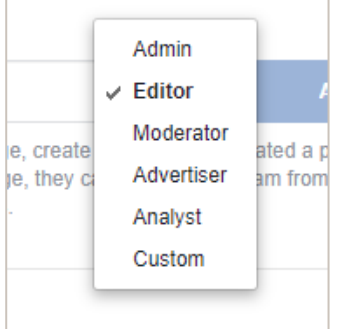

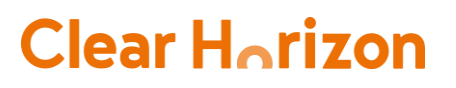

### INSTAGRAM METRICS

- Please note that Instagram Insights are only available on the Instagram mobile app.
- You will also need to have a business or creator account on Instagram to view insights. Please refer to **Annex 1** for the instructions on how to create or switch to a business account.

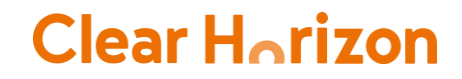

# HOW TO VIEW ACCOUNT INSIGHTS

#### Go to your profile.

- 2. Tap the **Insights** action button.
	- You can also go to the menu  $\equiv$ in the upper right corner and tap **Insights.**

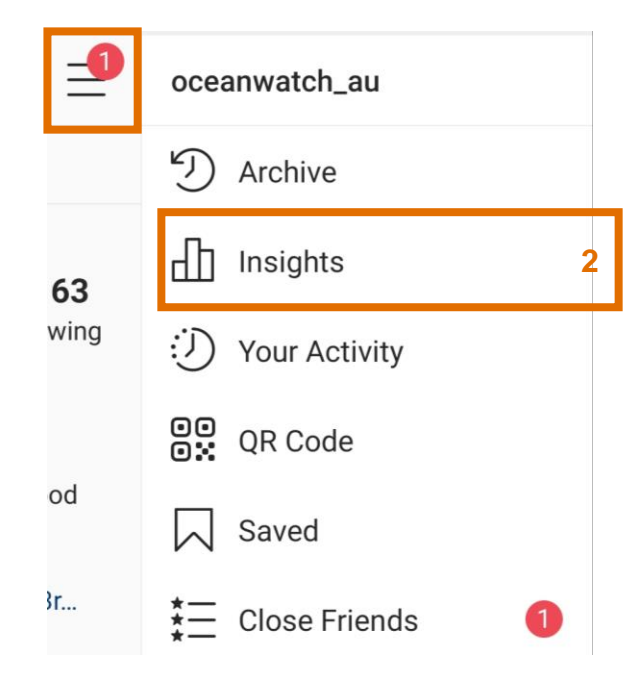

**3. Overview** is the main tab within Instagram Insights. You will be able to access the main metrics from the last 7 days. Tap the metrics section or specific content you have shared for a more detailed breakdown. **A B C**

Instagram Insights is made out of **3 main sections**:

- **A. Content tab**
- **B. Activity tab**
- **C. Audience tab**

If you click on any one of these 3 basic metrics, you'll be able to see some more detailed statistics that we'll cover in the next page.

The Overview also includes "Content You Shared" where you can access statistics about your Posts, Stories, and IGTV videos.

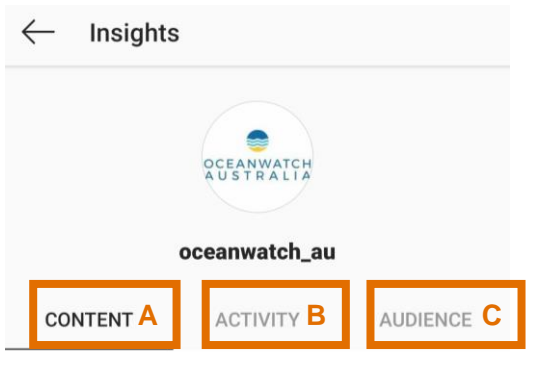

Overview  $(i)$ 

1 posts and stories you shared this week

+1 vs. Nov 21 - Nov 27

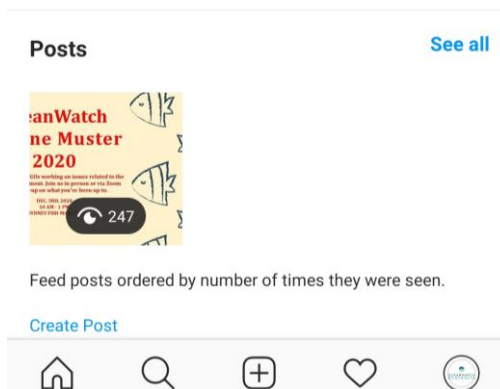

# EXPLORING INSTAGRAM INSIGHTS

#### **1. Content**

When you access the second tab, you will see basic metrics from the last 7 days:

Post Interactions

- Likes
- Comments
- Saves
- Shares
- Story Interactions
- IGTV Video Interactions

Below these metrics, you'll also be able to access Top Posts, Top Stories, and Top IGTV videos (same as inside the Reach tab)

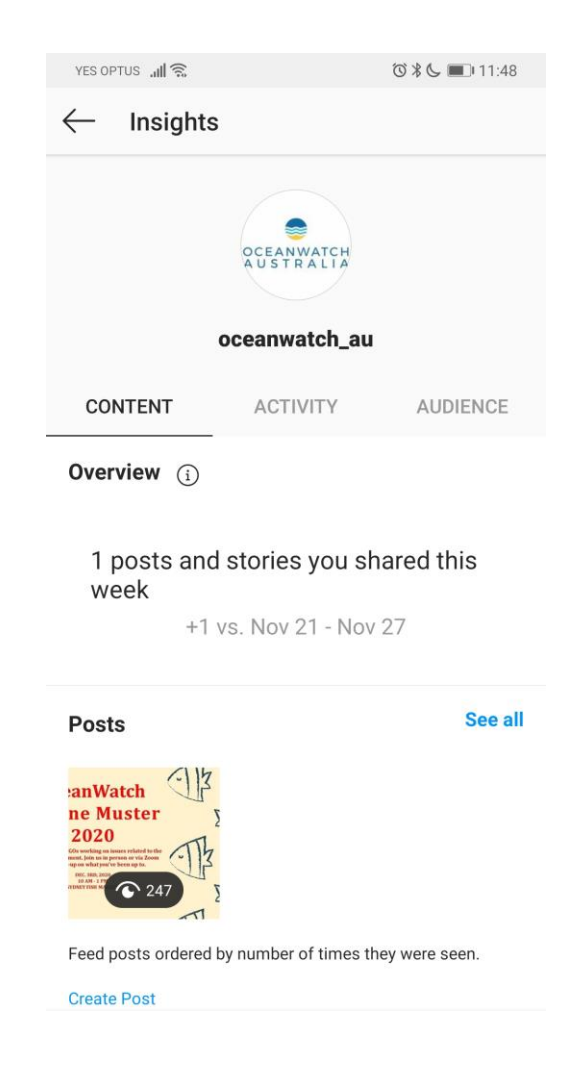

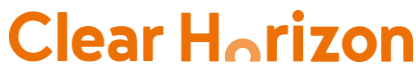

## EXPLORING INSTAGRAM INSIGHTS

#### **1. Activity**

The **Activity** tab is where you will find some basic information about your content's reach from the past 7 days. Refer to Annex 2 for ways of getting more than 7 days of Instagram data. You will see the number of impressions, profile visits, website taps, and call-to-action button taps.

#### **Reach vs. Impressions – what is the difference?**

- Reach is the total number of unique accounts who have seen your content.
- Impressions is the total number of times your content was displayed. One person could count as multiple impressions for only one piece of content.

Below these metrics, you will also be able to access Top Posts, Top Stories, and Top IGTV videos

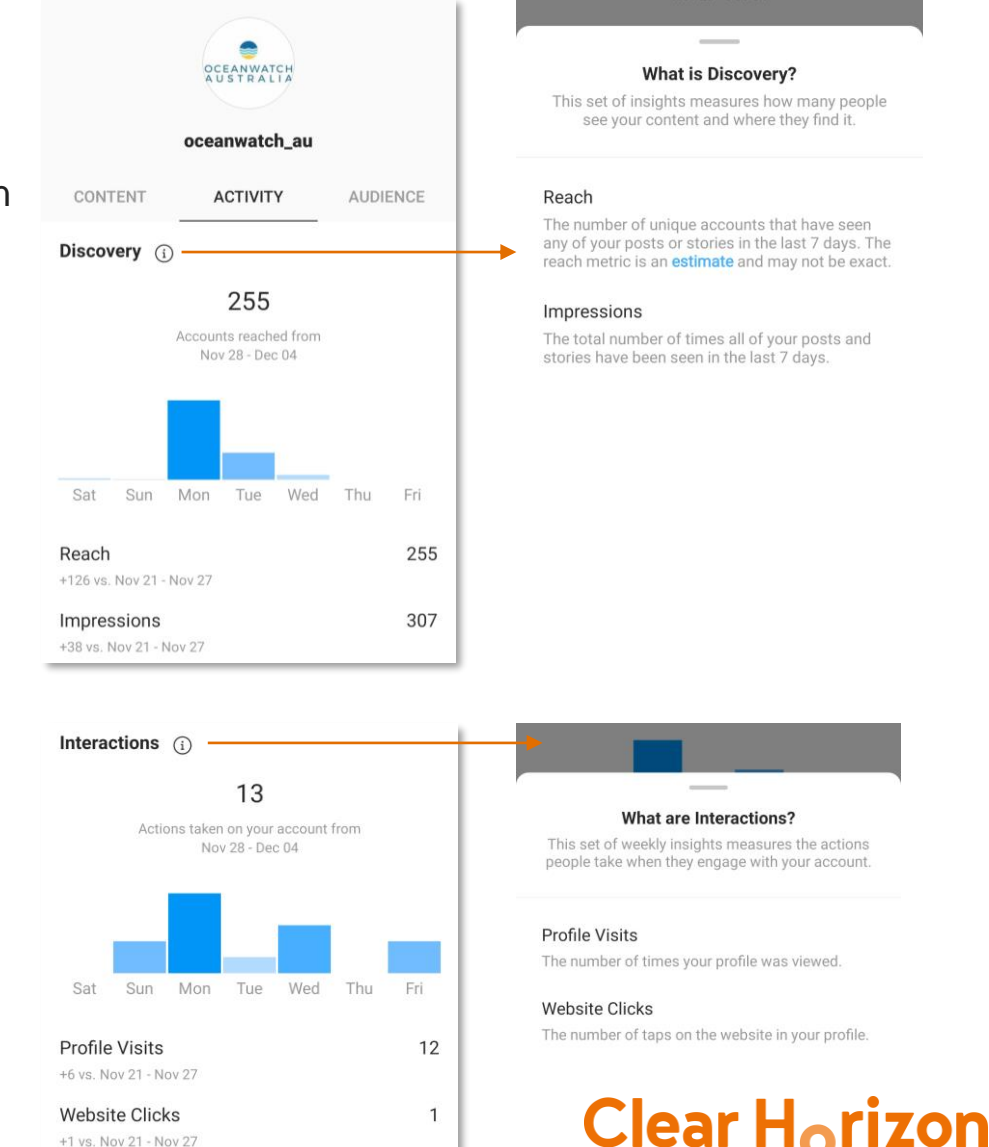

## EXPLORING INSTAGRAM INSIGHTS

Growth (i)

Unfollowed You

Followed You

Overall

#### **3. Audience**

The audience tab related to user demographic data on your account. Remember that this section only analyses **your followers**.

- a. You can check your Instagram follower growth – how many users followed and unfollowed you on a specific day
- **b.** You can also see where they come from – this is broken down into 5 most popular cities and countries
- c. You can also analyse your followers by the age range and their gender
- d. Another important chart shows when your followers are most active on Instagram – this is very important when you wish to find the best time to post your Instagram content. The average post longevity on Instagram is around 48 hours.

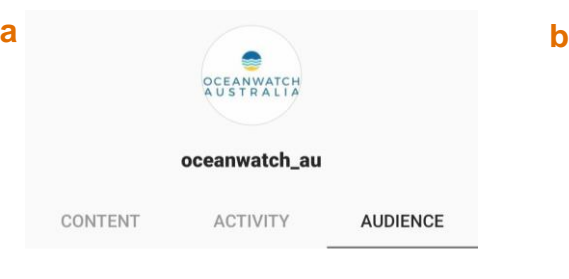

1,146 followers +8 vs. Nov 21 - Nov 27

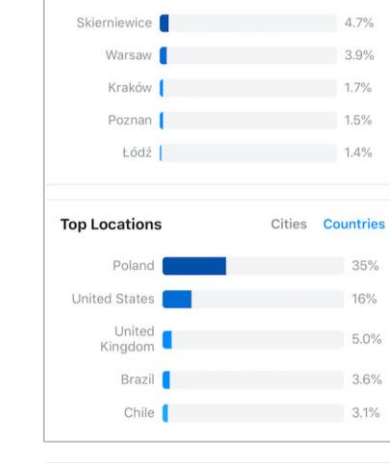

**Top Locations** 

**d**

**See Posts** 

8

 $\Omega$ 

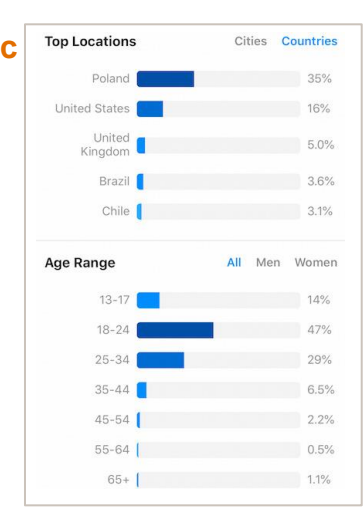

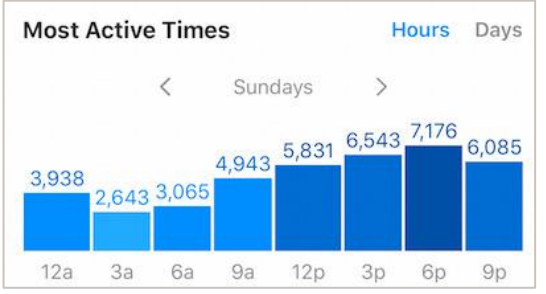

Cities Countries

# EXPORTING ANALYTICS DATA

Since you can only see your Instagram data through the mobile app, you will need to use a third-party tool to export your data. Please refer to **Annex 2** for information on third-party analytic tools for Instagram.

#### **Disclaimer**

The all the information in this manual was extracted from the following sources:

- https://napoleoncat.com/blog/understand-instagram-analytics/
- https://help.instagram.com/1533933820244654?helpref=search&sr=6&query=Edit %20Your%20Business%20Information%20on%20Instagram

### ANNEX 1: SWITCHING YOUR INSTAGRAM ACCOUNT TO BUSINESS

You need to have a business or creator account on Instagram to view insights.

- 1. Go to settings
- 2. Select Account
- 3. Select "Switch to Business Account

#### **Important Note**

Keep in mind that you will only see insights for content you have posted since you converted to a business or creator account.

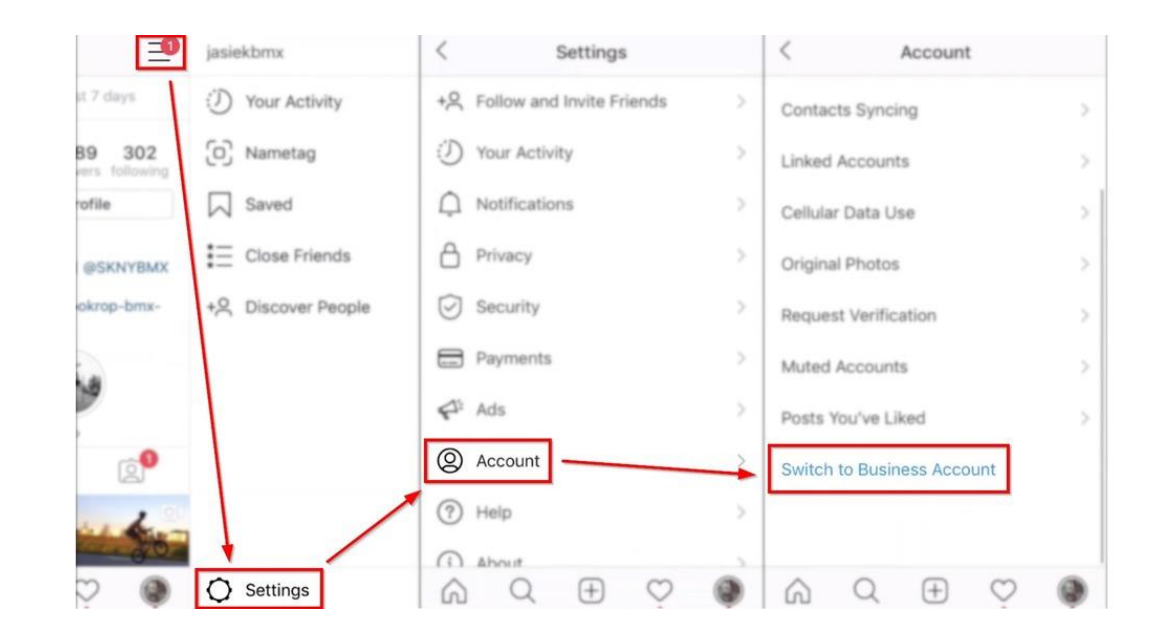

### ANNEX 2: GETTING MORE THAN 7 DAYS OF INSTAGRAM DATA

#### **1. Manually record this data**

• Log in into Instagram and recording the data weekly in a spreadsheet. The downside to this way is that there is a lot of room for error entry.

#### **2. Use an Instagram analytics tools**

- There are several free and paid tools to capture your Instagram insights. Using third-party tools for Instagram performance analysis will allow you to analyse custom timeframes and observe your account's growth.
- When choosing a third-party analytics solution, you should look for tools from official Instagram or Facebook Marketing Partners. Such businesses are given access to the official Instagram API and can, therefore, offer even more than just detailed analytics, e.g. direct Instagram publishing. The following link provides a list of popular free and paid tools: https://buffer.com/library/instagram-analytics/

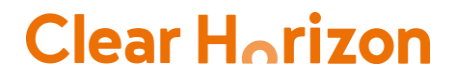